### **Learning Connect**

# **How to Move items In Course Content**

1. To **Move** items in **Course Content**, click on the **Arrow** next to the name of the item to open the dropdown menu, and then select **Move.**

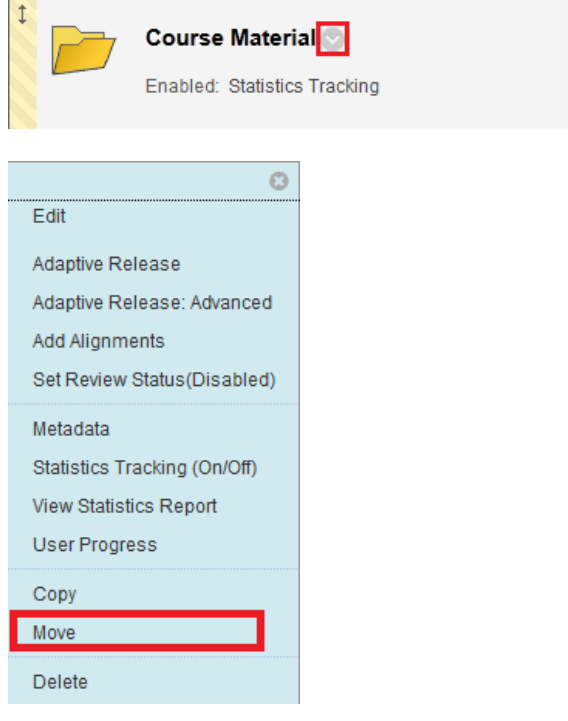

### 2. Select the **Destination** of the folder by clicking **Browse.**

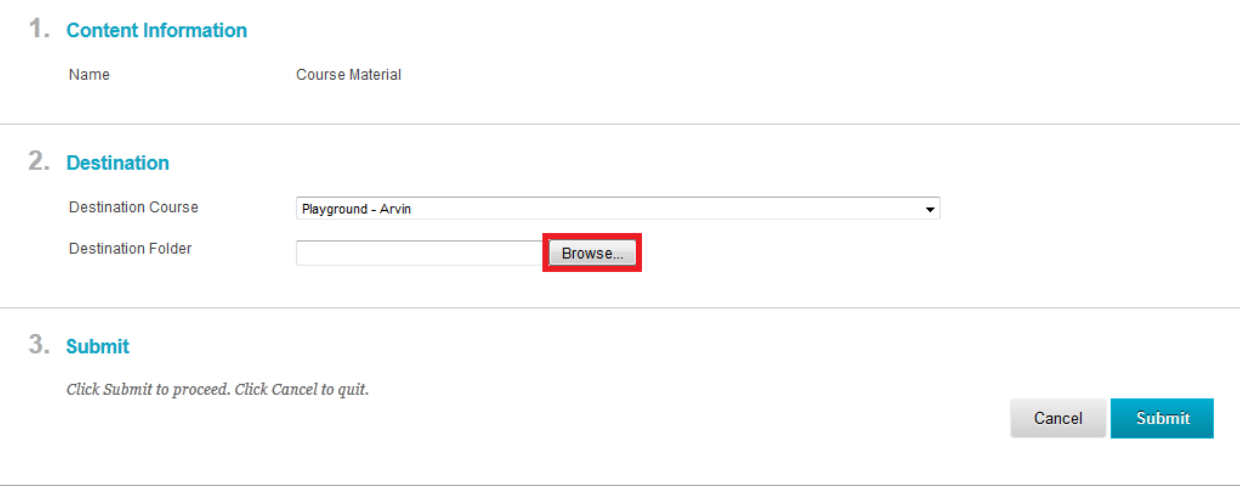

3. Click **Submit!**

# **How to Move Items in Content Collection**

1. To **Move** files through your content collection, navigate to **Content Collection** and select your **Course.**

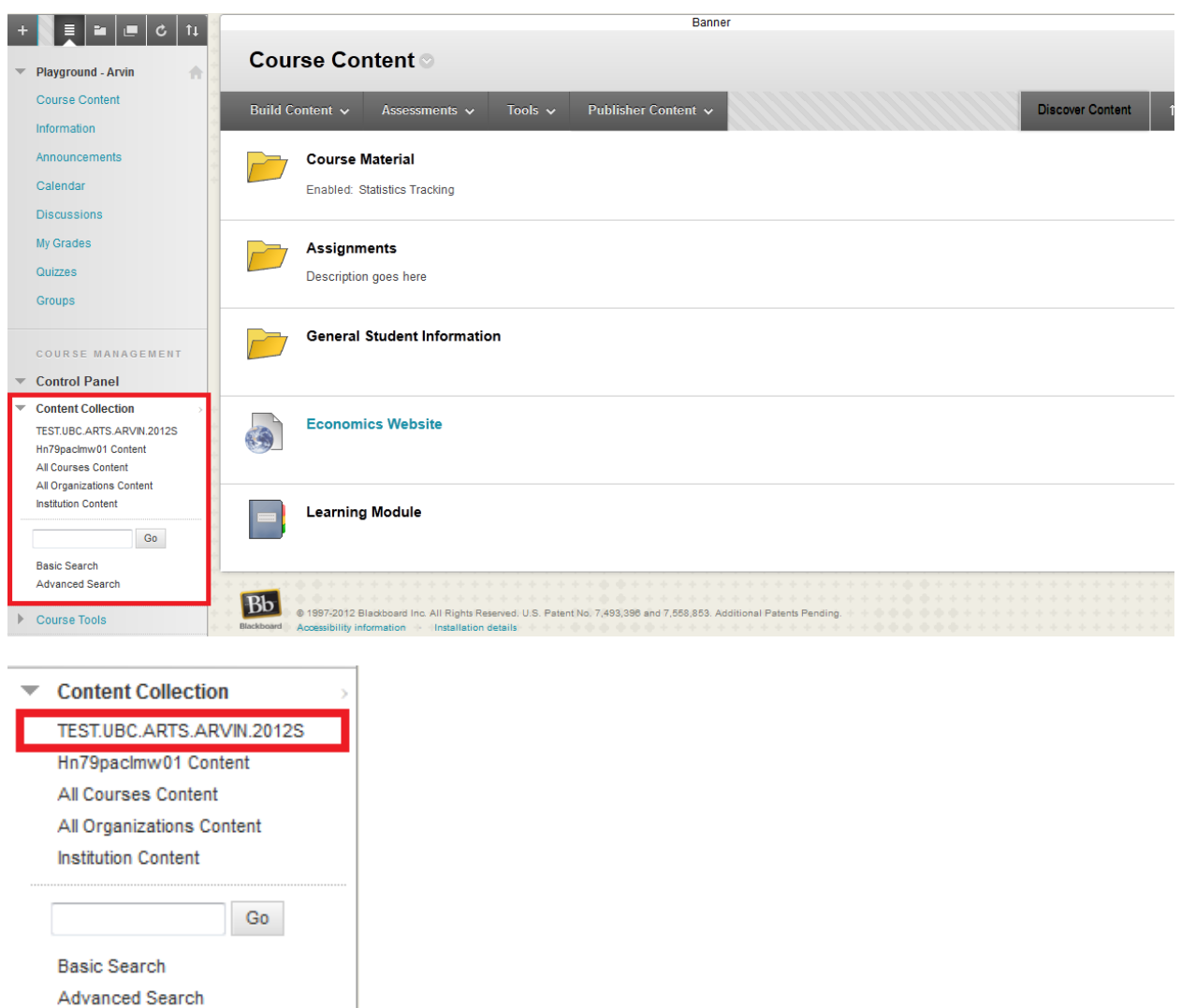

### **Learning Connect**

2. **Select** the files you want to move by **Checking** off the squares and click **Move.**

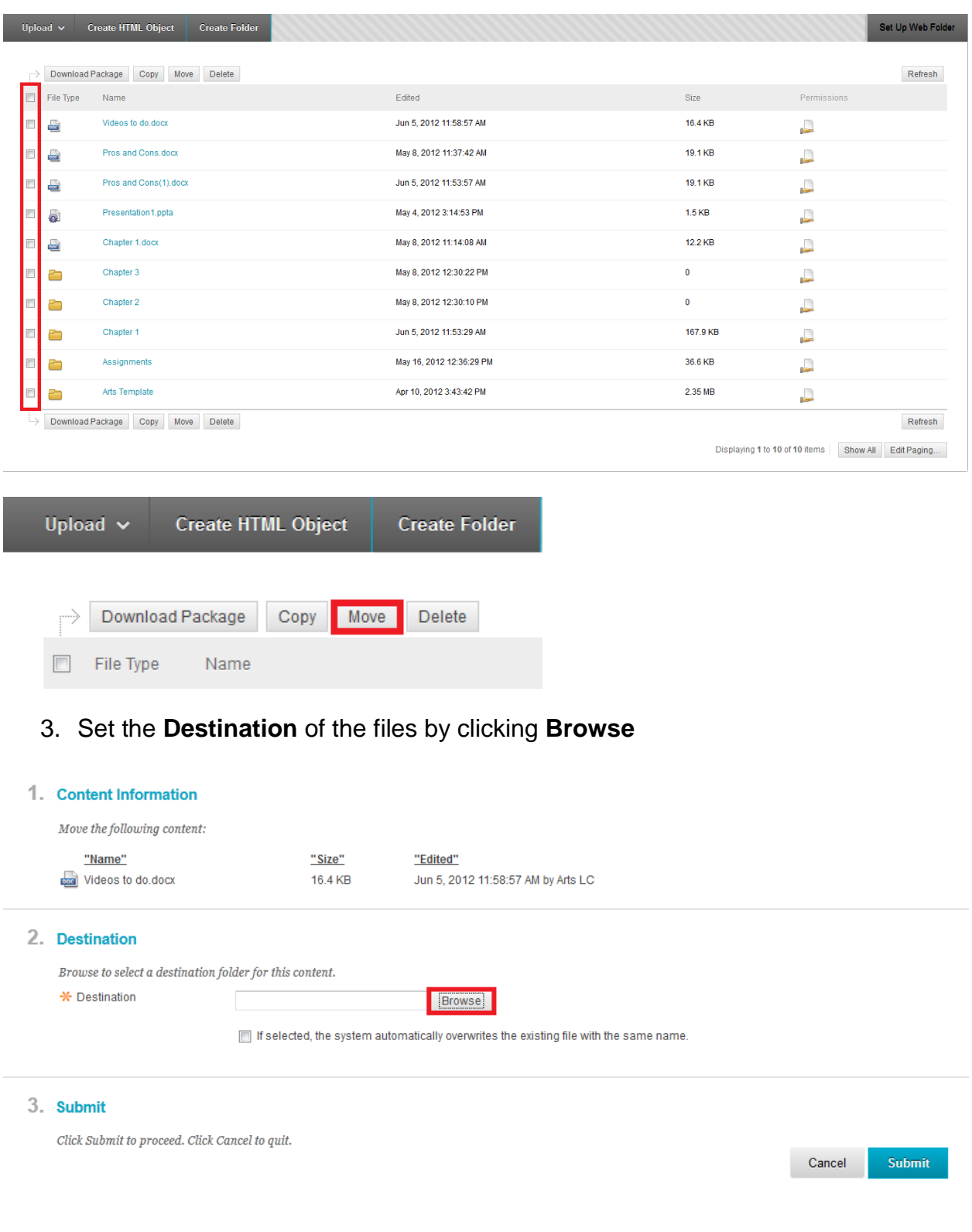

4. Click **Submit!**